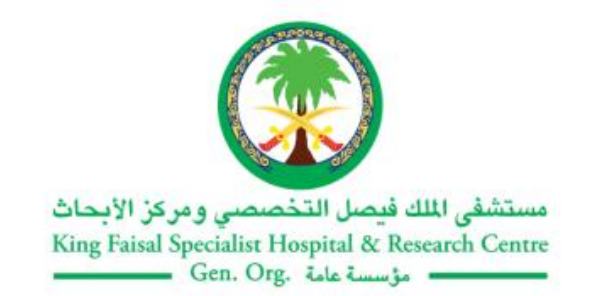

**التخص ص دليل استخدام تطبيق ونية ر ض اإللكت بوابة المر ى**

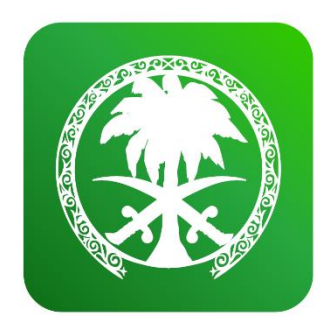

النسخة الأولى يناير 2022

### **نظر ة عامة**

قام مستشفى الملك فيصل التخصصي ومركز الأبحاث بتحديث وتطوير بوابة خدماته الإلكترونية المُقدمة لمرضاه وإطلاقها<br>-,<br>ስ بمسمى جديد "التخصصي" وبحلة جديدة لتقديم المزيد من الخدمات والميزات التي تسهل وتحسن الوصول إلى المعلومات ي .<br>الصحية الشخصية وخدمات المرضى الإلكترونية بشكل آمن وفعال على مدار 24 ساعة ومن أي مكان.

# مميزات الأما<mark>ن</mark>

لقد تم تطوير (التخصصي) بنظام يضمن للمستخدمين حماية خصوصيتهم، فبمجرد إرسال المعلومات للنظام تحفظ هذه ى المعلومات في قاعدة بيانات محمية مما يضمن حماية كافة البيانات والمعلومات مع ضرورة احتفاظ المستخدمين بكلمة المرور ي ى الخاصة بهم وعدم مشاركتهامع أشخاص آخرين.

## **كيفية الوصول إىل التخص ص**

قم بزيارة موقع «التخصصي» من خلال الرابط التالي:

[https://altakhassusi.kfshrc.edu.sa](https://altakhassusi.kfshrc.edu.sa/)

أو قم بتحميل تطبيق "التخصصي" لأجهزة الآي فون والأندرويد من خلال البحث في متجر أبل Apple Store أو متجر قوقل ي ى Google Play

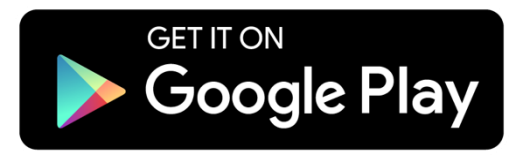

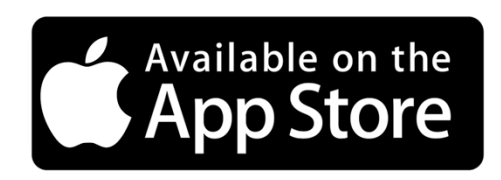

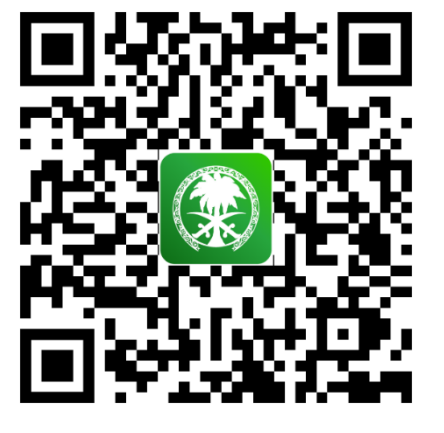

كما يمكنكم مسح قارئ الترميز الرقمي للوصول إلى الموقع بسهولة.

## **إدارة الحساب**

**إنشاء حساب**

عند قيامك بزيارة موقع أو تطبيق "التخصصي"، يمكنك إنشاء حساب جديد إذا لم تكن مستخدم سابق للتطبيق القديم<br>. ،) )صحرت أو قم بالدخول إىل الحساب رشة مستخدما مبا نفس معلومات الدخول )اسم المستخدم وكلمة الرس( الخاصة ي بالتطبيق السابق.

**للتسجيل:**

قم باختيار "مستخدم جديد" ومن ثم قم بإدخال البيانات التالية الخاصة بك والمسجلة لدى المستشفى 1) الرقم الطبي 2) رقم الهوية/ رقم الإقامة / رقم الحدود 3) رقم الجوال (\*\*\*\*\*\*\*\* 0.) ثم اضغط "تسجيل"تسجيل

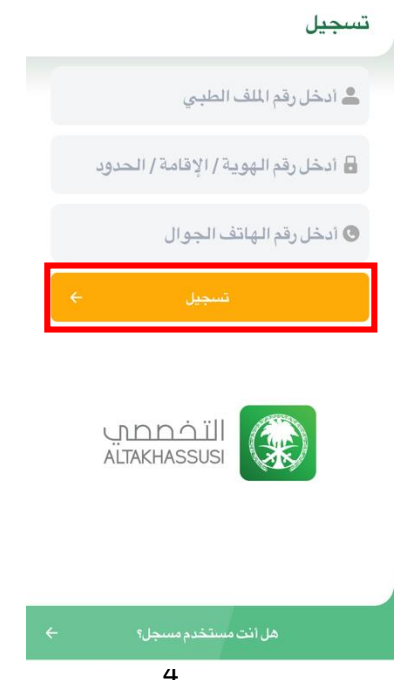

ي ستصلك رسالة نصية تحتوي على رمز التسجيل، قم بإدخاله في خانة (رمز التسجيل) لإكمال عملية التسجيل، ثم اضغط "تحقق"

## **مالحظة مهمة** قم بإنشاء كلمة المرور الخاصة بك باتباع الشروط التالية: يجب أال تقل عن ثمانية خانات يجب أن تحتوي على أحرف أبجدية يجب أن تحتوي على أرقام يجب أن تحتوي على رمز (مثل! \$، #، .،@)

ي قم بإدخال رقم الهوية / اإلقامة/ رقم الحدود ف خانة إسم المستخدم وكلمة المرور ى التي قمت باختيارها مسبقاً في خطوات ي ي ى م<br>آ مسبقاً في خطوات التسجيل، وقم بالضغط على" تسجيل الدخول"

• كما يمكن لمستخدمينا الكرام الدخول إلى موقع وتطبيق (التخصصي) من خلال خدمة النفاذ الوطني<br>كوفيات الموحد كالتالي:

> قم با<mark>لضغط</mark> على "الدخول عبر النفاذ الوطني الموحد" ي والٰتي ستنقلك إلى صفحة خدمة النفاذ الوطني الموحد. قم بإدخال المعلومات المطلوبة الخاصة بالنفاذ الموحد، ثم اضغط عىل "تسجيل دخول"

أدخل الرمز المرسل إلى جوالك ثم اضغط "متابعة"، ليتم بعدها نقلك إلى بوابة التخصصي.

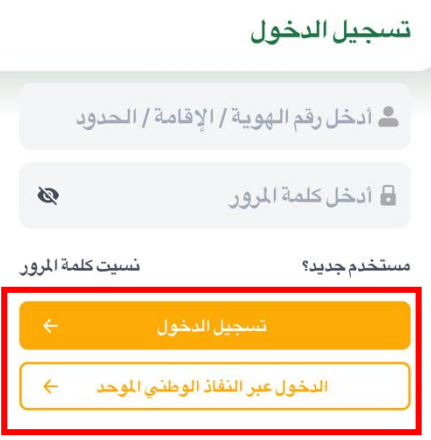

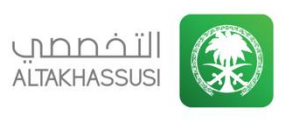

خدمة إحالة المرضى

● توجد خاصية إضافية في التطبيق وهي التعرف على الوجه أو البصمة لتسريع الدخول للتطبيق، ولتفعيلها ما عليك إلا<br>● توجد خاصية إضافية في التطبيق وهي التعرف ي ى الضغط على "تفعيل خاصية التعرف على الوجه أو البصمة" أو الضغط على "تخطي هذه الخطوة"

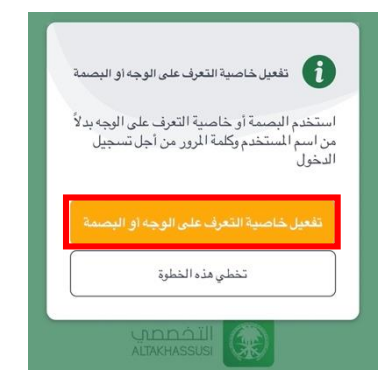

## **نسيت كلمة المرور**

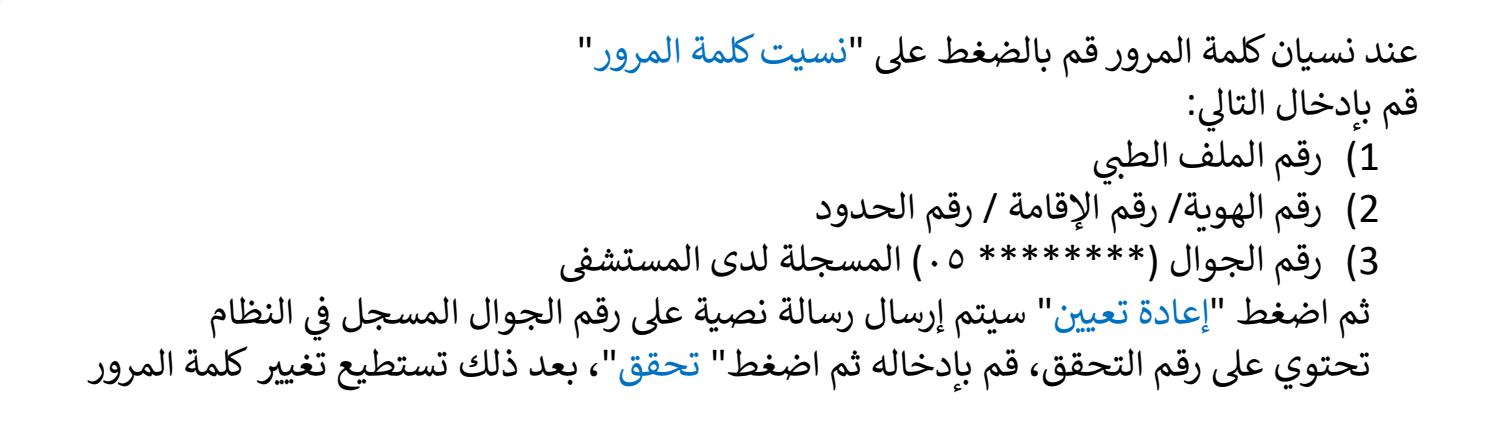

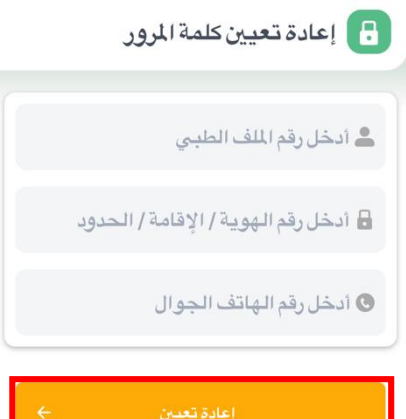

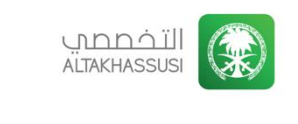

## **لوحة المعلومات**

بعد عملية التسجيل والدخول لحسابك الصحي، تظهر لك لوحة المعلومات التي تحتوي على عدد من الخدمات المهمة التي ي ي تساعدك ف معرفة أحدث المعلومات الصحية لديك مثل: ي ى

- التحاليل المخبرية.
	- الأدوية الحالية.
- المواعيد القادمة.
	- األشعة.

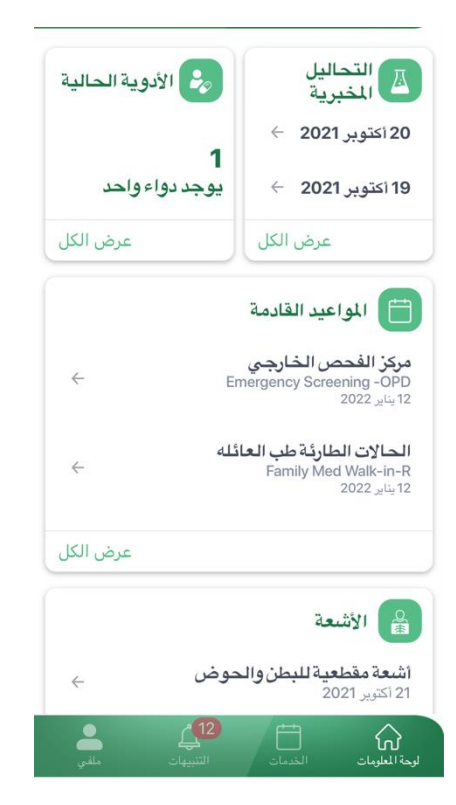

**ى حال وجود حسابات أخرى: تبديل اسم المستخدم ف** إذاكان حسابكم لديه صلاحية الوصول لعدة حسابات أخرى سواء لأفراد العائلة أو غيره، يمكنكم تبديل الحساب من خلال السهم الصغير بجانب إسم صاحب الحساب بأعلى الصفحة والاختيار من القائمة المنسدلة. محمد

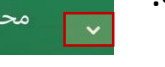

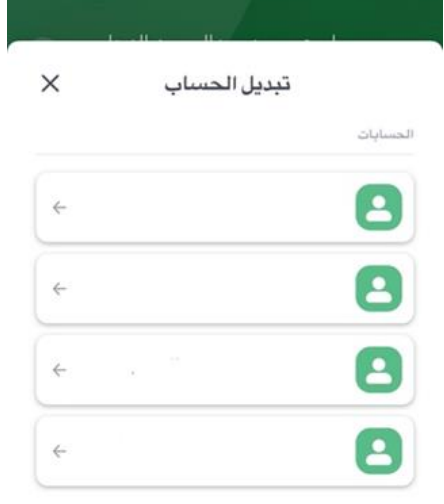

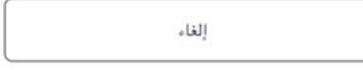

## **التنبيهات**

تتيح لك هذه الخاصية استعراض جميع التنبيهات التي تهمك مثل التذكير بالمواعيد والإعلانات المهمة وأخبار مستشفى الملك ي فيصل التخصصي ومركز الأبحاث. حيث يمكنك الوصول لهذه الخدمة من خيار التنبيهات في شريط الخيارات أسفل الشاشة إذا<br>ح ي .<br>د كنت تستخدم التطبيق.

أما إذا كنت تستخدم البوابة يمكنك الوصول لهذه الخدمة من خلال أيقونة الجرس الموجودة في أعلى الصفحة. ي ى

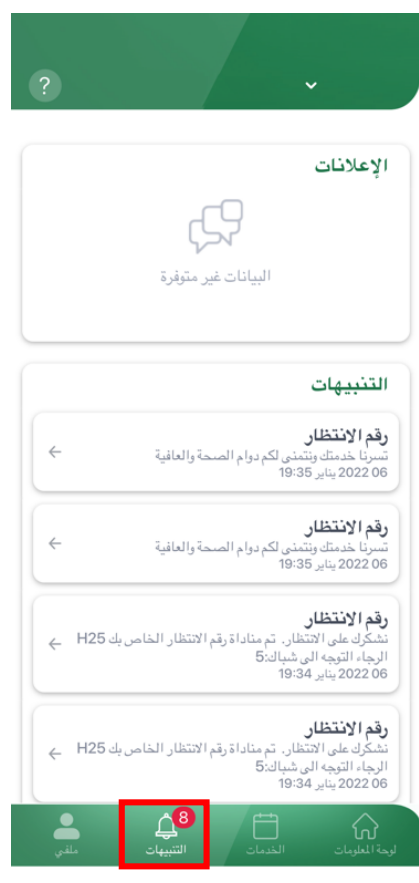

 **ملف <sup>ى</sup>** يحتوي "ملفي" على معلومات المريض الشخصية والمعلومات الطبية العامة، بالإضافة إلى الطلبات . ي ى

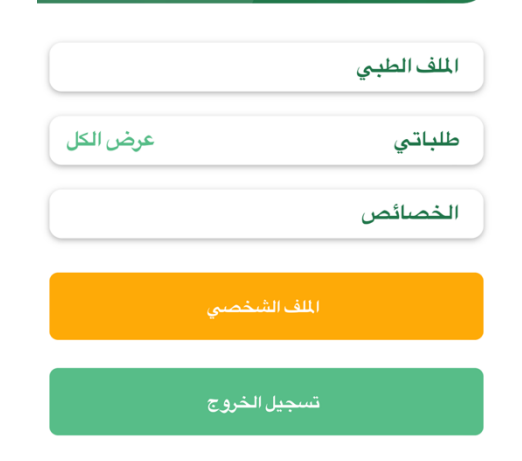

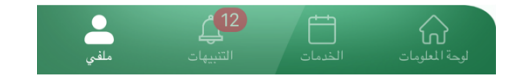

## الملف الشخصي

يحتوي ملفك الشخصي على معلوماتك الشخصية كالعنوان وأرقام التواصل والبريد الإلكتروني، كما يمكنك تحديث معلوماتك<br>ينسبب ي المطلوبة من خالل النقر عىل زر "طلب تعديل المعلومات الشخصية".

لتحديث أو إضافة معلومات، قم بتعبئة النموذج بالمعلومات المطلوبة وتحميل المستندات الشخصية الناقصة (مثل صورة الهوية).

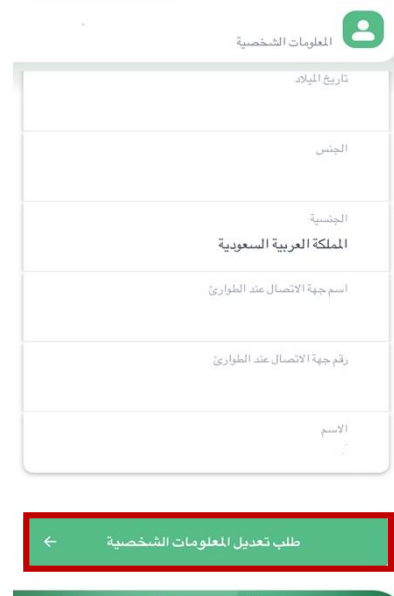

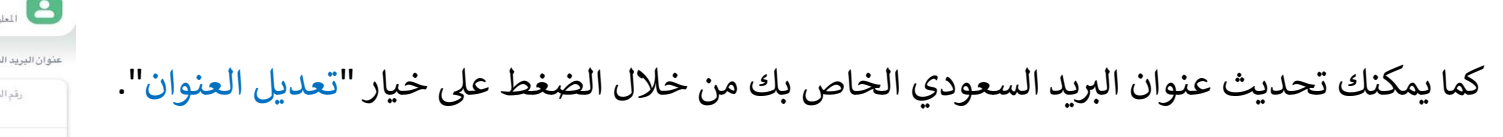

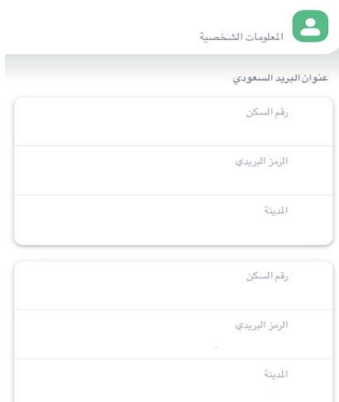

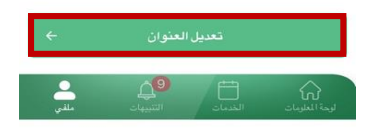

**فويض صالحية الوصول إىل الملف الص ح ت :** يمكنكم تفويض الأشخاص للوصول إلى سجلاتك الطبية من خلال اختيار " الأشخاص المصرح لهم برؤية الملف الشخصي<br>. ي الطبي" من القائمة و من ثم الضغط على خيار "أضف".

ي حال استخدام التطبيق يص" " ثم اضغط عىل "الملف الشخ ف اذهبإىل "ملف ثم "إعطاء صالحية" قم بتعبئة البيانات ى ي ى المطلوبة ثم اضغط للتأكيد عليها "إعطاء صالحية"

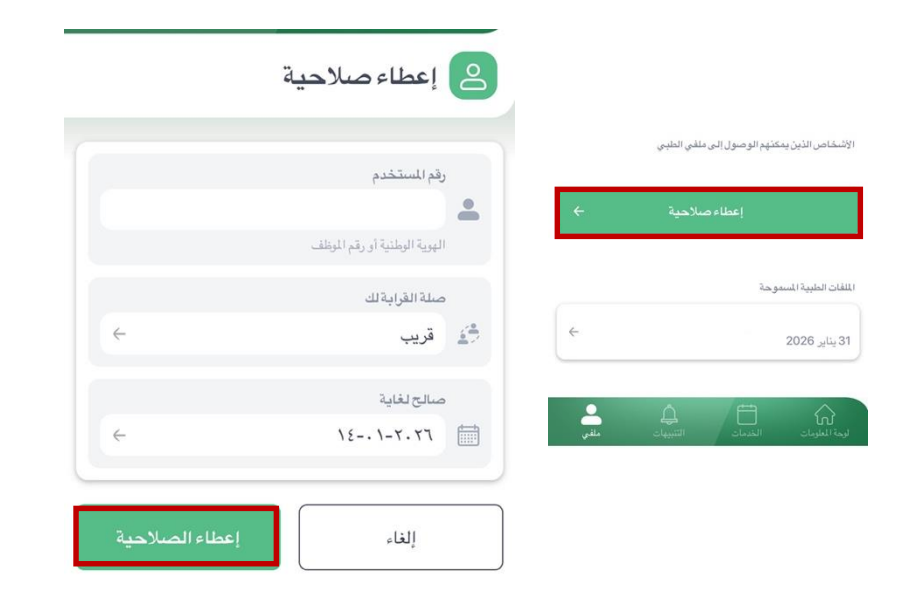

ولمشاهدة الملفات الطبية المسموح لي مشاهدتها من خلال الذهاب إلى الملف الشخصي.

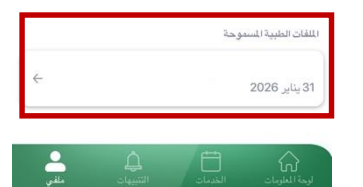

#### **الخصوصية حقك ف ى**

تحديد الأشخاص الذين تسمح لهم بالحصول على معلوماتك الصحية والشخصية و/أو تحديثها

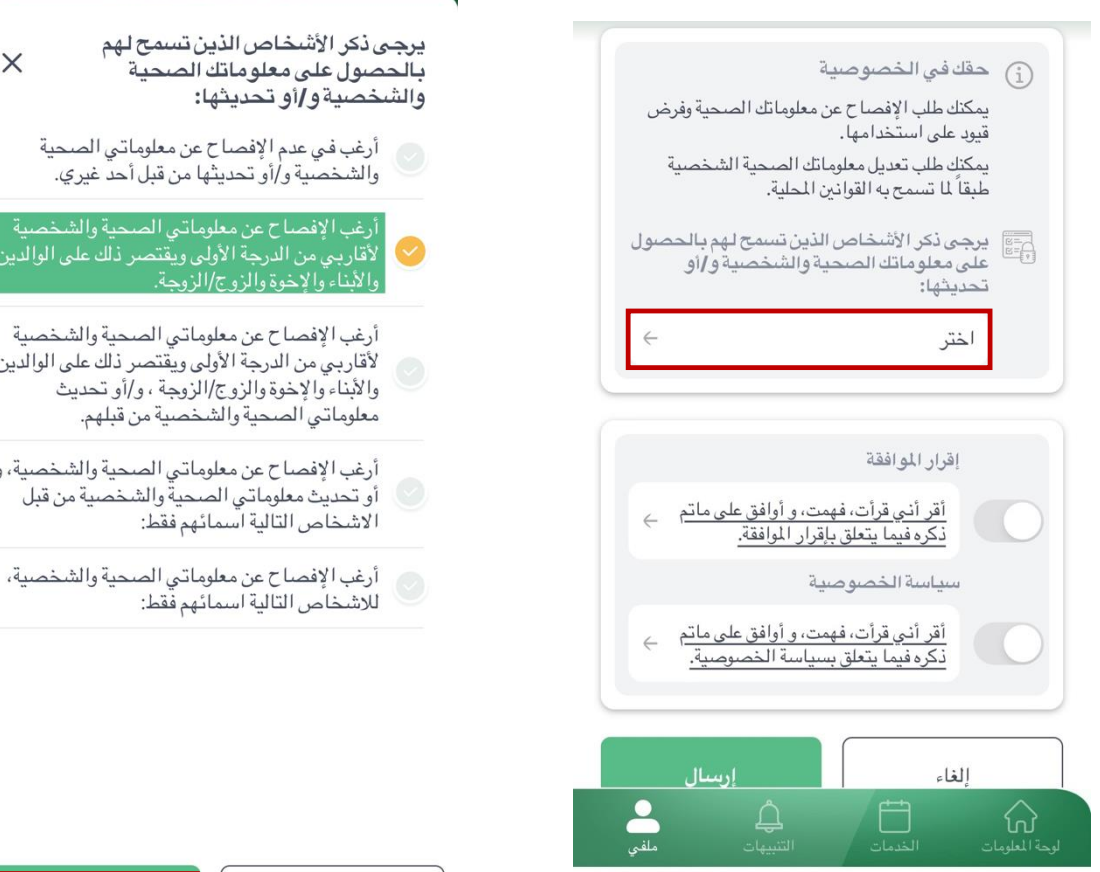

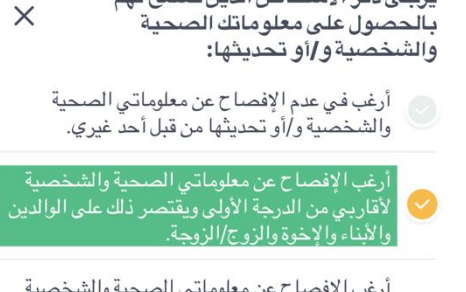

- لأقاربي من الدرجة الأولى ويقتصر ذلك على الوالدين والأبناء والإخوة والزوج/الزوجة ، و/أو تحديث معلوماتي الصحية والشخصية من قبلهم.
- أرغب الإفصاح عن معلوماتي الصحية والشخصية، و/ أو تحديث معلوماتي الصحية والشخصية من قبل
	- أرغب الإفصاح عن معلوماتي الصحية والشخصية،

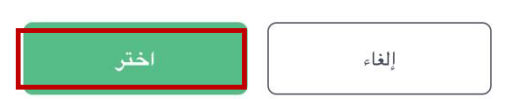

# الملف الطبي

يوفر خيار الملف الطبي إمكانية استعراض أهم المعلومات الطبية الخاصة بالمريض مثل: ي

- رقم الملف الطبي.
	- فصيلة الدم.
	- أهلية العالج.
	- الحساسية.
- قياس الجسم.
- العالمات الحيوية.
- الحاالت الصحية.
- المحافظة عىل الصحة.
	- التطعيمات.

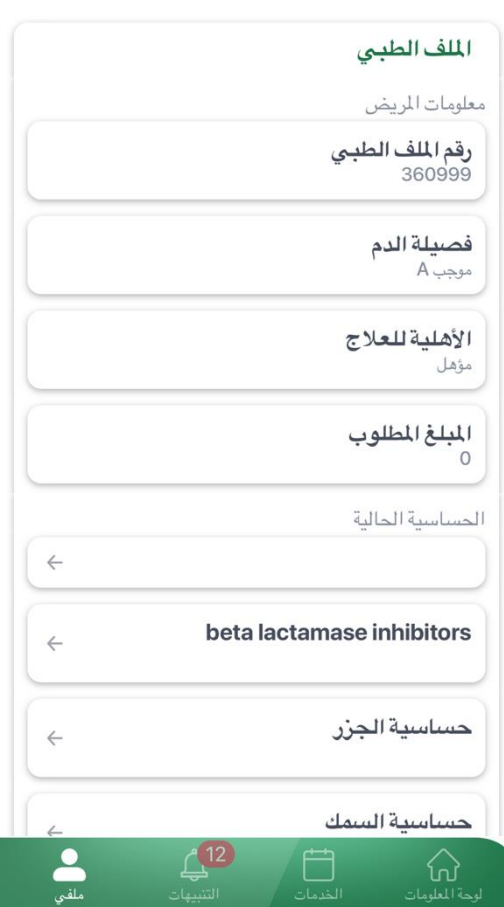

#### **الحساسية:**

ي وتوفر هذه الصفحة إمكانية إضافة حساسية يعاني منها المريض لتنبيه مقدمي الخدمة الطبية من التعرف على أي حساسية يعاني .<br>منها المريض لتفادي أي آثار جانبية أو مضاعفات أثناء تلقى العلاج. ي

### **إضافة حساسية**

يمكنك إضافة اسم أي دواء أو مواد تسبب لك الحساسية لقائمة الحساسية الحالية الموجودة في ملفك الطبي الإلكتروني باتباع<br>. ي ي ى الخطوات التالية:

- 1. قم بالضغط على خيار "الملف الطبي" أو من خلال لوحة المعلومات حيث ستظهر لك قائمة "الحساسية الحالية" الخاصة بك.
	- 2. لإضافة حساسية، قم بالضغط على خيار "إضافة حساسية" الموجود في قائمة "الحساسية الحالية" ى

رت ي .3 تسبب لك الحساسية من القائمة المنسدلة ومن ثم ستظهر لك نافذة يمكنك خاللها اختيار اسم الدواء أو المادة ال قم بالضغط عىل " إضافة حساسية ".

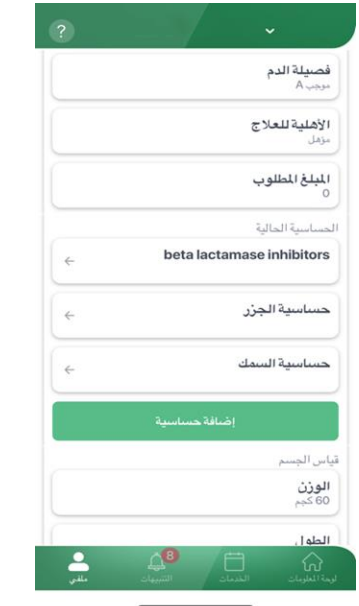

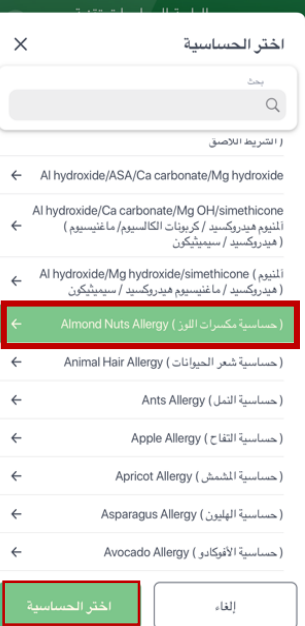

- .4 ستظهر لك بعد ذلك رسالة تنبيه إلعالمك أنه قد تم استالم طلبك وسيتم تنفيذه.
	- .5 بعد ذلك سيضاف اختيارك إىل قائمة " الحساسية الحالية "
- 6. عند زيارتك التالية لمستشفى الملك فيصل التخصصي ومركز الأبحاث قم بتأكيد الحساسية التي تعاني منها مع طبيبك<br>. ي .<br>أو الممرضة أو الصيدلاني. ي

#### **العالمات الحيوية**

يمكنك عرض قيم العلامات الحيوية التي يتم توثيقها في كل زيارة والرسم البياني من خلال الضغط على "عرض الرسم البياني" ي ي ى ي ي ى - .<br>عند استخدامك الموقع الإلكتروني.

● في حالة استخدامك للتطبيق يتم عرض الرسم البياني من خلال الوضع الأفقي للجهاز. ى ي

#### **الحاالت الصحية**

توفر هذه الخاصية عرض لقائمة تشخيص الحالة الصحية للمريض المسجلة في الملف الطبي الإلكتروني. ي ي ى

#### **المحافظة عىل الصحة**

تمكنك هذه الخاصية من عرض قائمة الفحوصات الموض بها لك حسب حالتك الصحية والعمر والجنس. ولالستفادة من هذه الخاصية والمحافظة عىل صحتك يمكنك طلب إجراء الفحوصات المذكورة بالتنسيق مع طبيبك المعالج.

#### **التطعيمات**

توفر لك هذه الخاصية عرض قائمة التطعيمات السابقة التي حصلت عليها في المستشفى أو الموصى بها لك حسب العمر<br>-ي ى والجنس والتاريخ وذلك لتسهيل تحديد موعد التطعيم القادم.

#### **ر طلبات**

تتيح لك هذه الخاصية استعراض جميع الطلبات مثل طلبات إعادة صرف الأدوية، طلبات إعادة تعبئة جديدة للوازم الطبية الت<mark>ي</mark> ي تم إجراؤها و حالة كل منها.

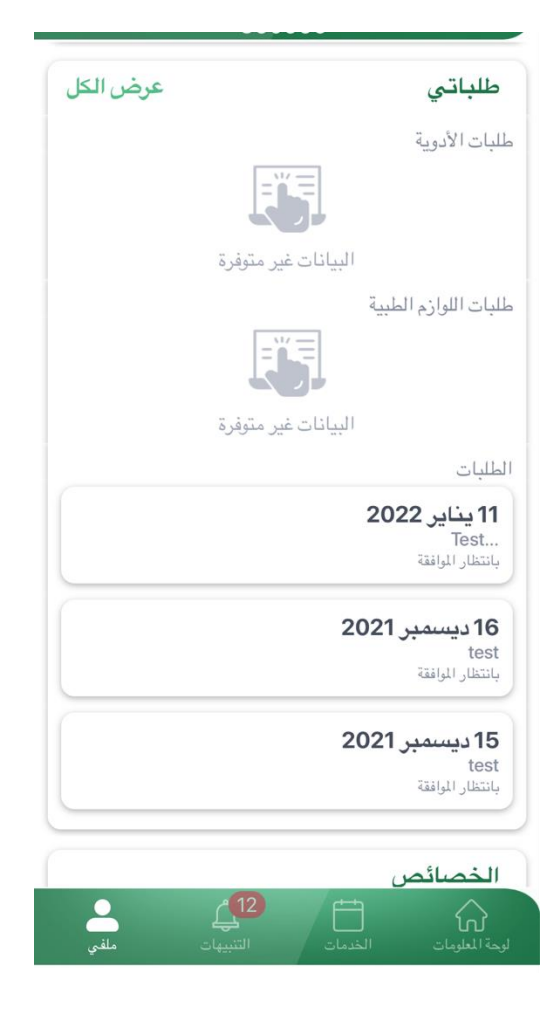

### **الخدمات**

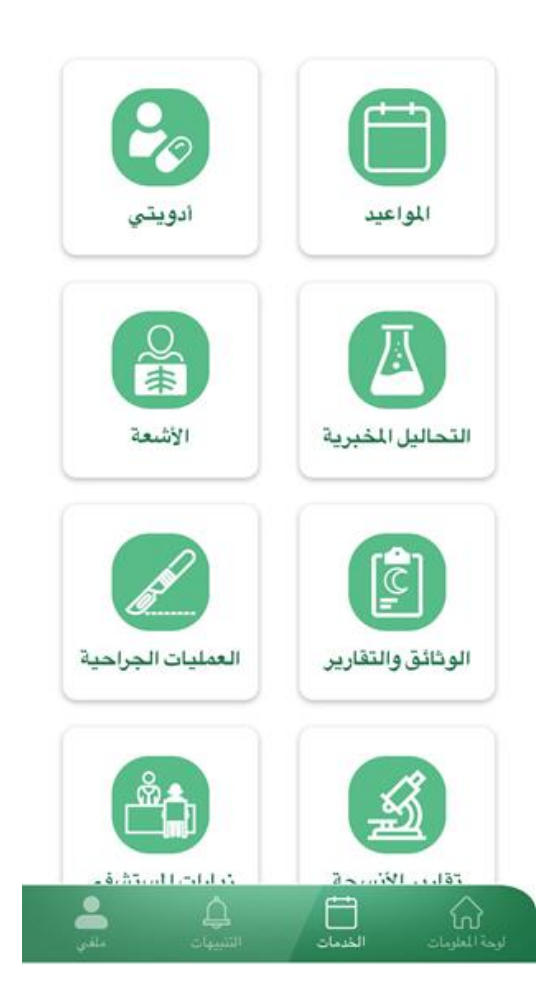

## **المواعيد**

يمكنك من خيار المواعيد استعراض تفاصيل مواعيدك القادمة و طباعة ورقة الموعد أو حفظها باإلضافة إىل الوصول إىل موقع الموعد وللقيام بذلك قم بالضغط عىل "التفاصيل" لمشاهدة تعليمات الموعد وطباعة ورقة الموعد.

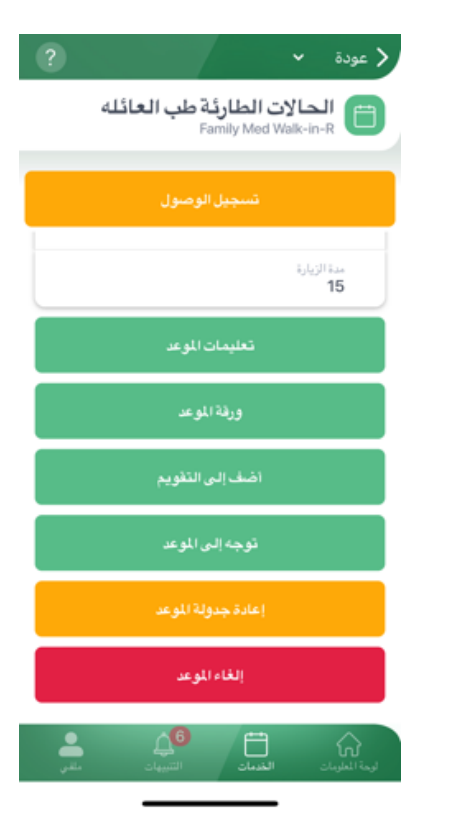

في حالة استخدام التطبيق يمكن من معرفة مكان العيادة بالضغط على "توجه إلى الموعد" من خلال خرائط قوقل، ثم اختيار إما ى ركن سيارتك إلى أُقرب موقف، أو التوجه مباشرة إلى مكان الموعد.

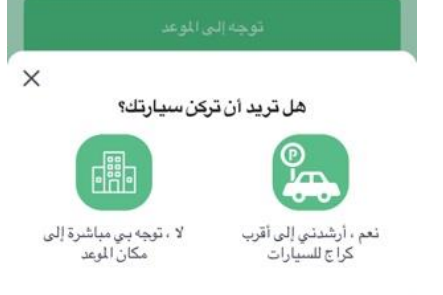

يوجد خاصية إضافة الموعد للتقويم عن طريق اختيار "أضف إىل التقويم".

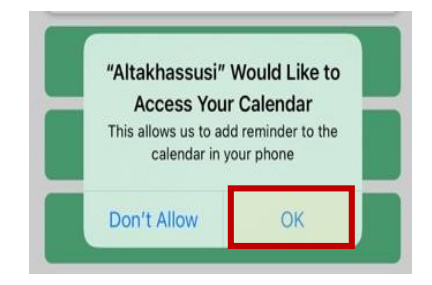

**خاصية تسجيل الموعد :** لتفادي الانتظار عند مكاتب التسجيل لتسجيل حضورك للموعد قمنا بإضافة خاصية "تسجيل الوصول" من خالل التطبيق حيث يتيح لك تسجيل الوصول قبل الموعد بساعة أو بعد الموعد ب 30 دقيقه من خالل اختيار "تسجيل الوصول" للموعد المحدد.

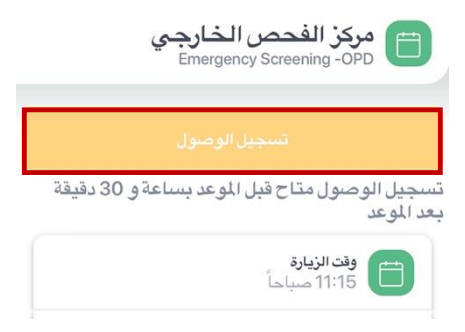

<mark>ملاحظة:</mark> يمكن لمرضى طب العائلة والعيادات الشاملة حجز المواعيد من خلال خيار "احجز موعد" وكذلك إعادة جدولة المواعيد الحالية أو إلغاءها من خالل خيار "التفاصيل".

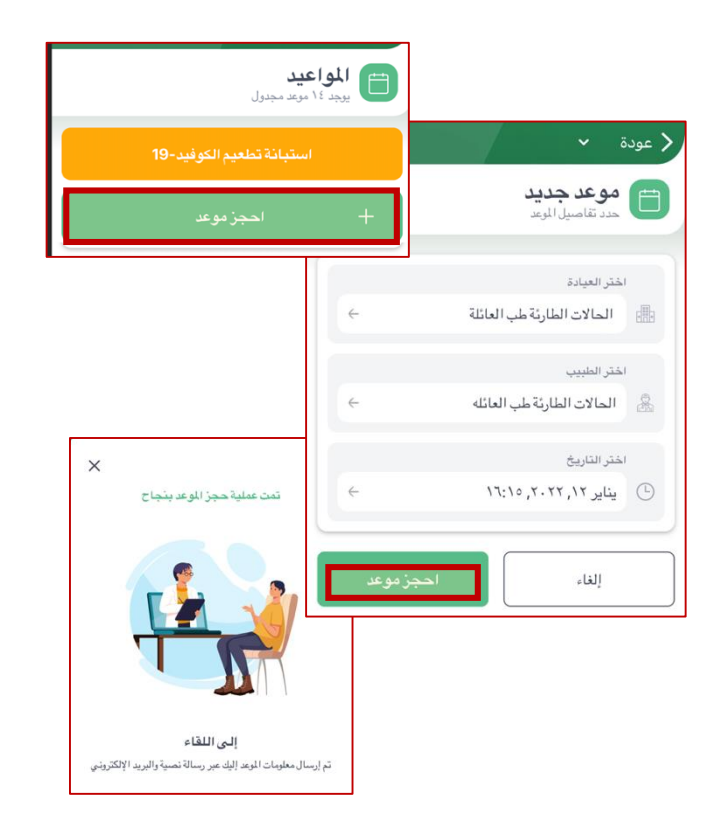

### **أ رب دوي**

تتيح لك هذه الخاصية استعراض كافة األدوية الحالية والسابقة والمطلوبة من ين<br>مستشفى الملك فيصل التخصصي ومركز الأبحاث. ولمعرفة المزيد من المعلومات عن دواءك أو سجل الدواء اضغط عىل "التفاصيل".

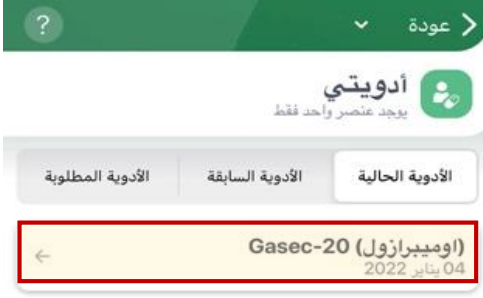

في حالة استخدام التطبيق يتم الضغط على إسم الدواء لمعرفة تفاصيله.<br>-ى

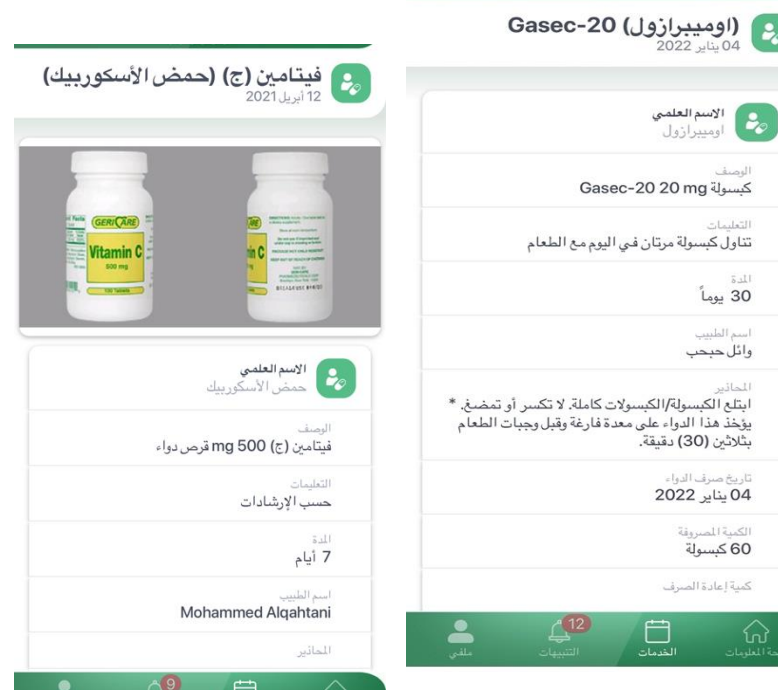

 $\sim$  عودة  $\sim$ 

### **طلب إعادة رصف الدواء**

 $\frac{1}{2}$ بإمكانكم طلب إعادة صرف الأدوية إلكترونياً في غضون أسبوعين من تاريخ إعادة الصرف الذي يحدده الصيدلاني لكل دواء. ى ي وللقيام بذلك:

- 1. اضغط على خيار "أدويتي" من القائمة الرئيسية ثم اختر الدواء الذي ترغب بإعادة صرفه من قائمة الأدوية الحالية واضغط عىل "التفاصيل ".
	- 2. اضغط على "طلب إعادة صرف".
- 3. حدد طريقة الاستلام من صيدليات المستشفى أوعن طريق خدمة التوصيل الدوائي للمرضى من خارج مدينتي الرياض أو ى  $\frac{1}{\sqrt{2}}$  ي جدة.
	- .4 ستظهر لك بعد ذلك رسالة تنبيه إلعالمك أنه قد تم استالم طلبك وسيتم تنفيذه .

\*باإلضافة للخدمة المذكورة أعاله، يمكن . .<br>لمرضى طب العائلة والعيادات الشاملة طلب سرحى كب ،حافت- والحياءات ،لسامنة- كتب<br>"إعادة صرف" الأدوية المصروفة سابقاً، التي لم تعد نشطة من قائمة األدوية السابقة.

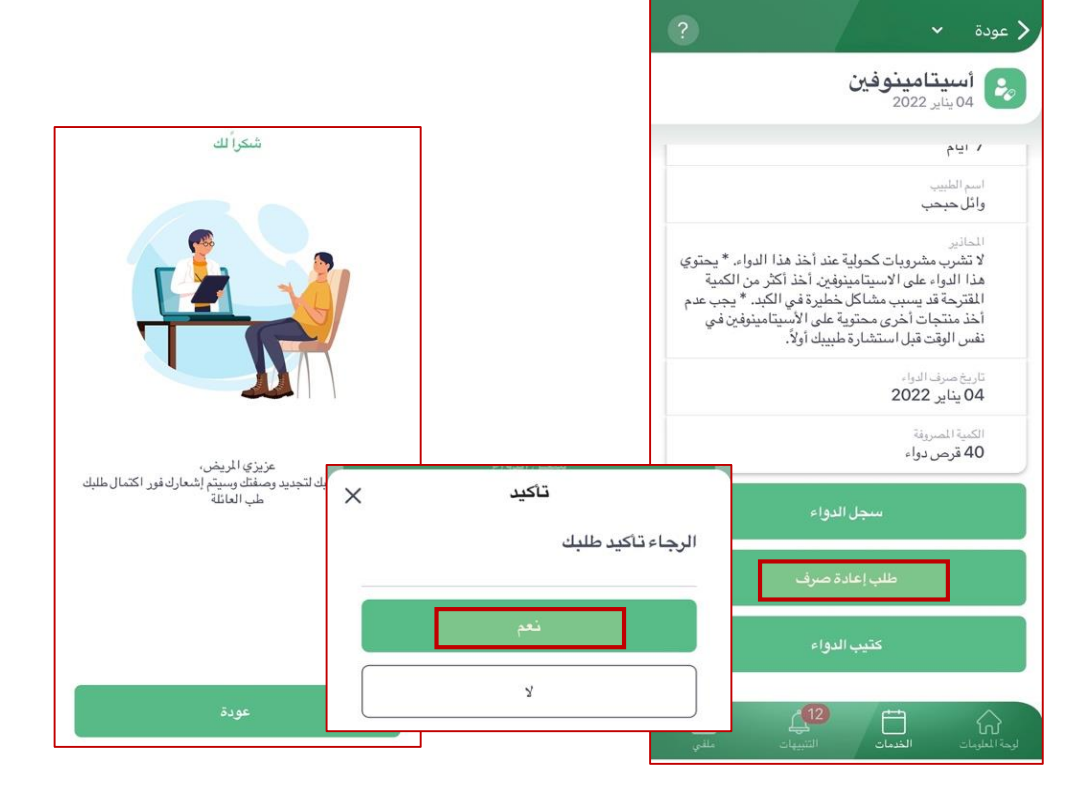

## التحاليل المخبرية

تتيح لك هذه الخدمة عرض التحاليل المستقبلية المطلوبة من قبل الطبيب المعالج وعرض نتائج التحاليل الت<mark>ي تم إجرائها في</mark> ي ى ي ى مختبرات المستشفى وطباعتها بالإضافة إلى تحليل كورونا وشهادة التحليل.

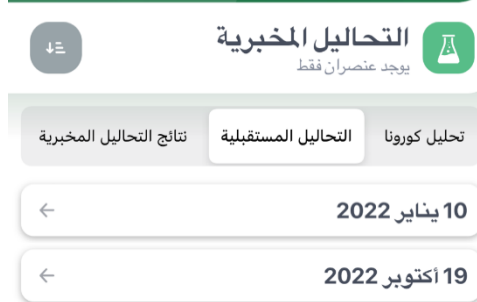

لعرض نتائج آخر التحاليل: اضغط على خيار (نتائج آخر التحاليل) للحصول على تقرير شامل لآخر أربع فحوصات.

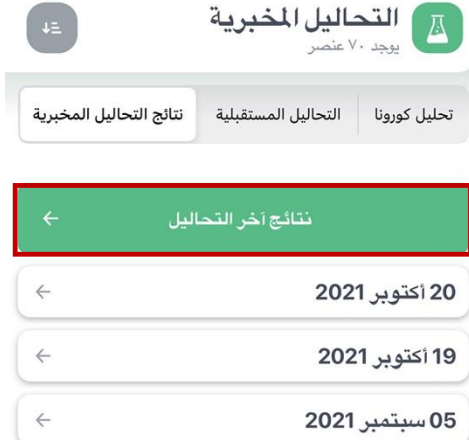

لاستعراض نتيجة تحليل محدد:

- 1. قم باختيار تاريخ نتيجة التحليل المراد الاطلاع على نتيجته من قائمة النتائج المعروضة.
	- 2. قم بالضغط على إسم تحليل معين لعرض نتيجته. ى
	- 3. ستظهر لك النتيجة والمعدل الطبيعي للمقارنة بينهما.
	- ستظهر النتائج الخارجة عن المعدل الطبيعي باللون الأحمر للتنبيه إلى النتائج الغير طبيعية.
		- في حاله استخدام التطبيق يتم عرض الرسم البياني من خلال الوضع الأفقي للجهاز ى ى ي

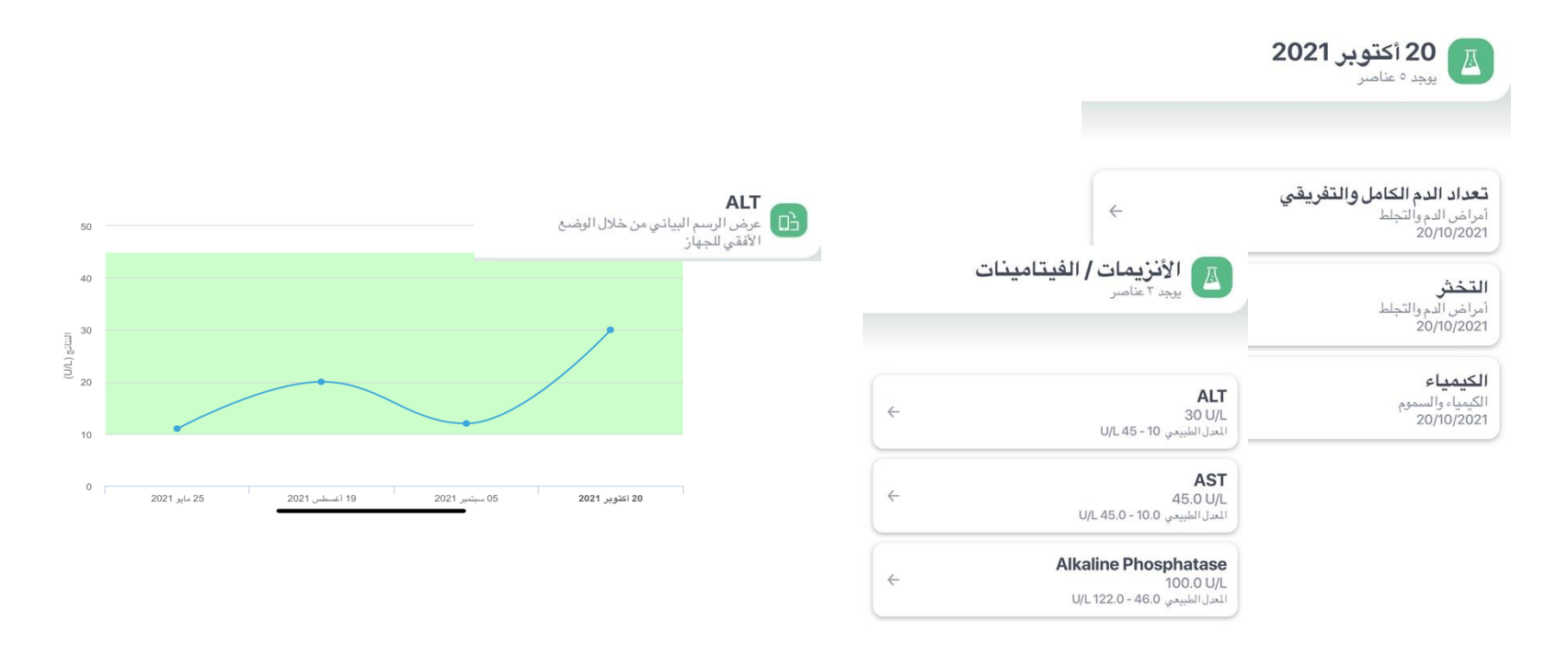

## **األشعة**

تمكنك هذه الخدمة من عرض وطباعة تقارير جميع الإجراءات والفحوصات الإشعاعية وذلك باختيار تاريخ ونوع الأشعة. **لعرض نتائج األشعة:**

قم باختيار التقرير المطلوب من خالل الضغط عىل "التفاصيل" لعرض التقرير، كما يمكنك حفظها أو طباعتها من خالل الضغط عىل خيار "تحميل التقرير".

 لحفظ أو طباعة التقرير باستخدام التطبيق اضغط عىل التقرير المراد فتحه أو طباعته ثم اضغط عىل" تحميل التقرير" ثم "افتح" لفتح التقرير في المتصفح. ي ى

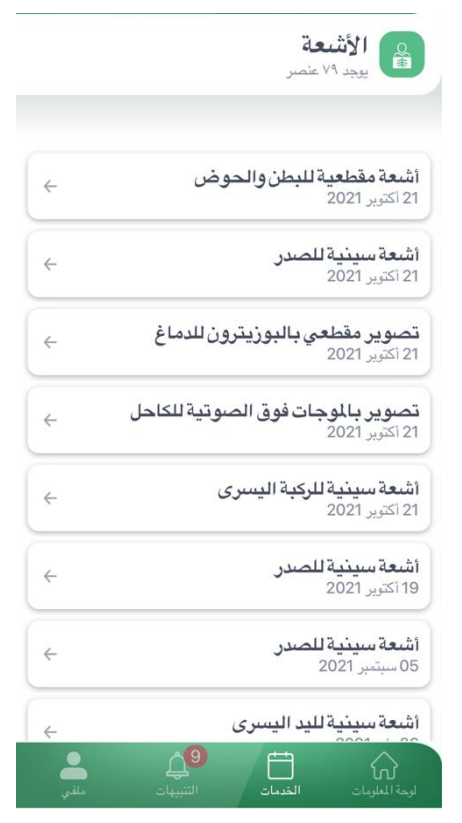

## **الوثائق والتقارير**

تتيح لك خاصية الوثائق والتقارير الاطلاع على التقارير الطبية الصادرة من المستشفى وطباعتها من خلال اضغط على اسم ى التقرير وثم اضغط عىل "التفاصيل" لتقرير الذي تختاره، كما يمكنك حفظها أو طباعتها من خالل الضغط عىل خيار "تحميل التقرير".

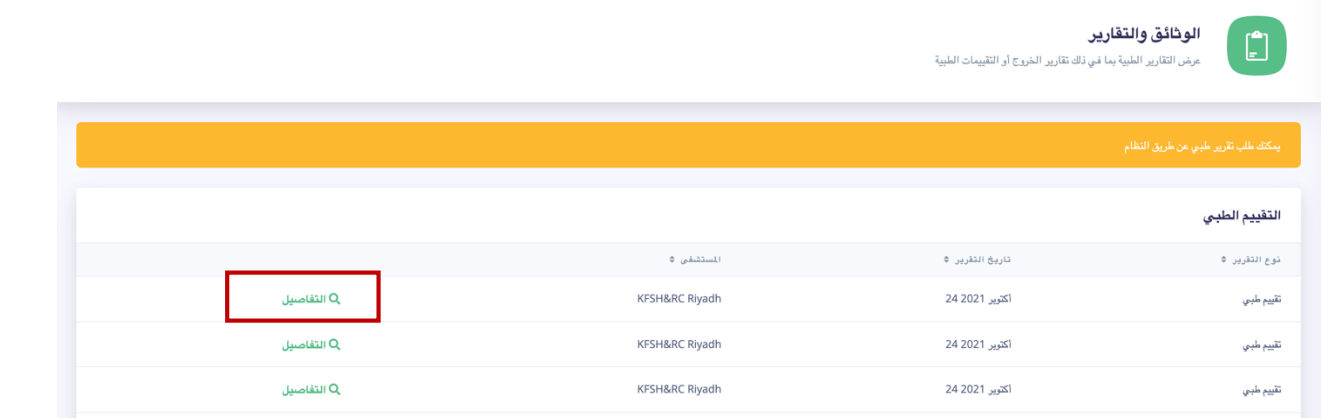

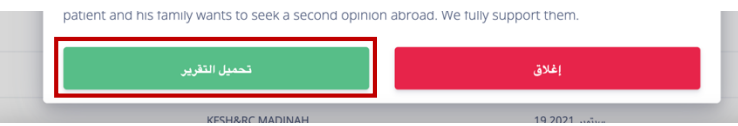

- لحفظ او طباعة التقرير باستخدام التطبيق: .1 اضغط عىل التقرير المراد فتحه أو طباعته، .2 ثم اضغط عىل" تحميل التقرير"، ى
- 3. ومن ثم "افتح" لفتح التقرير في المتصفح.

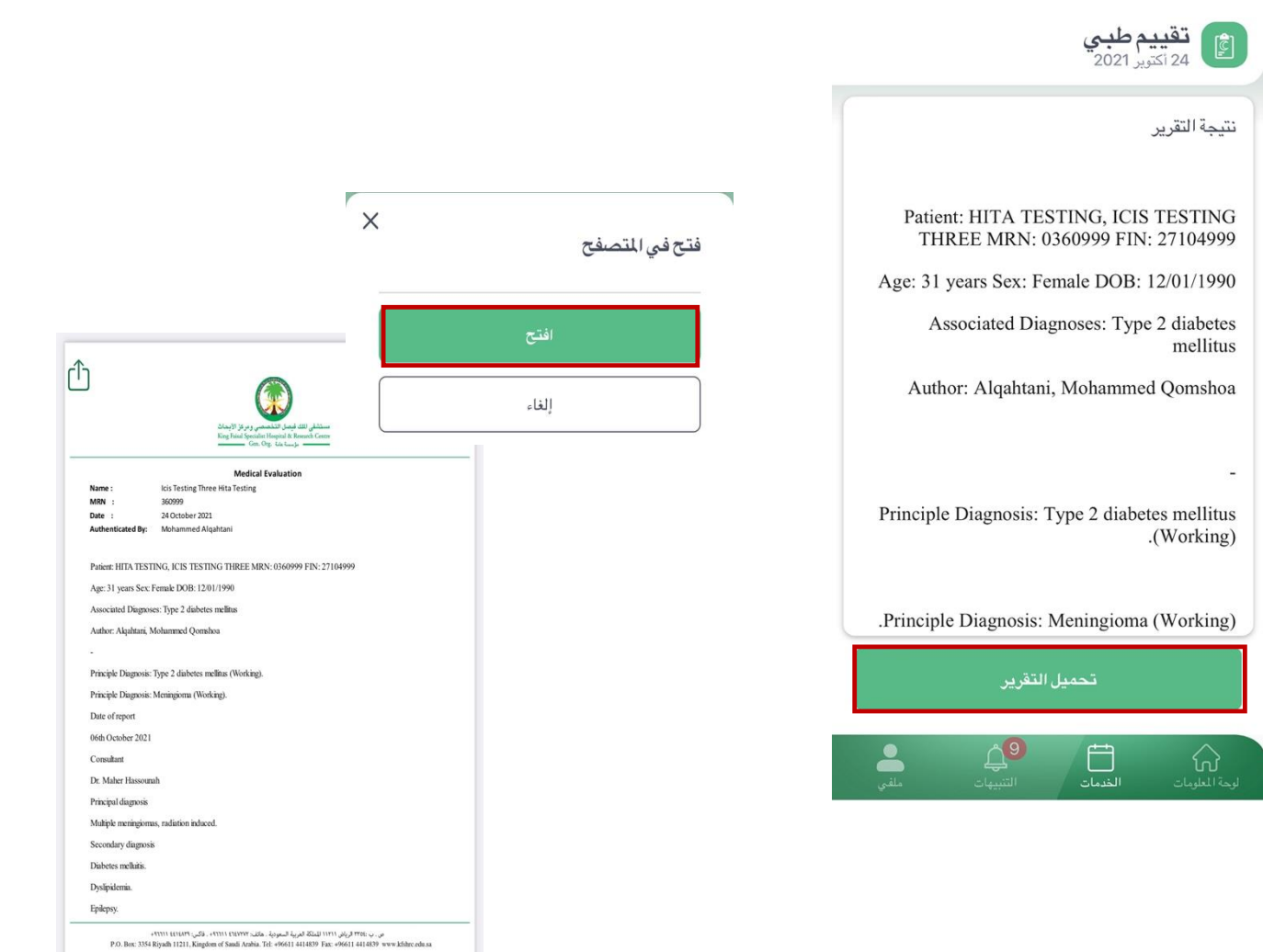

美

**خدمة طلب تقريرط ب**  .<br>وهي خدمة تمكن المريض من طلب الحصول على تقرير طبي دون الحاجة إلى زيارة المستشفى.

> .1 اضغط عىل خيار الوثائق والتقارير. .2 قم بالضغط عىل خيار "طلب" 3. قم باختيار الطبيب وسبب طلب التقرير الطبي

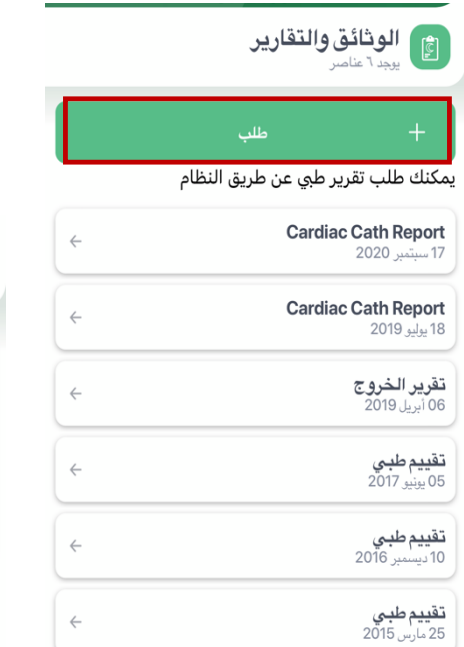

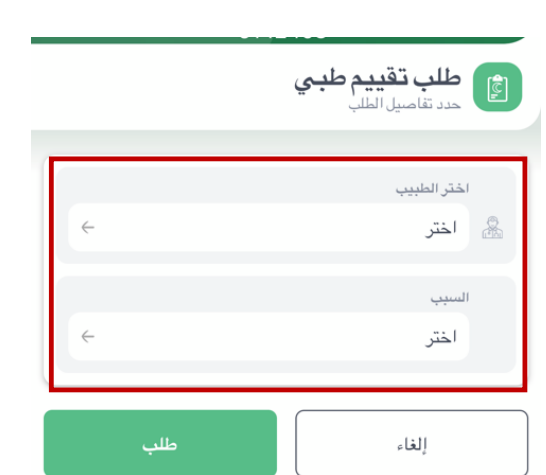

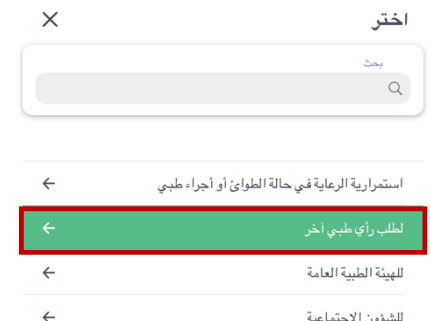

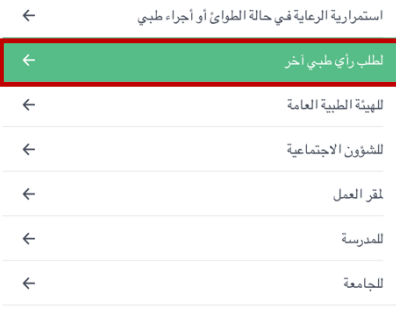

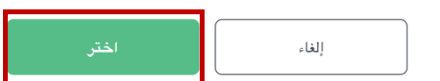

سوف تظهر لك رسالة تنبيه بأنه قد "تم تقديم الطلب"، ورسالة أخرى في الصفحة الرئيسية أنه "لديك طلب تحت الإجراء" ي .<br>:

سيصل طلبك إلى الطبيب المختص ليقوم بتجهيز التقرير المطلوب خلال 4 أسابيع وبعدها سيظهر التقرير الجديد ضمن قائمة .<br>. التقارير في صفحة "الوثائق والتقارير"<br>. ى

ر.<br>في حال عدم قبول النظام لطلبك، ستظهر لك رسالة للتواصل مع المستشفى أو زيارة قسم السجلات الطبي، وذلك لأحد الأسباب ى التالية:

- إذا كان لديك تقرير صادر من السجالت الطبية خالل السنة الماضية
	- أو في حال وجود طلب سابق تحت الإجراء. ي ى

## **اإلجراءات الجراحية**

تتيح لك هذه الخاصية عرض كافة معلومات الإجراءات الجراحية التي أجريت لك في مستشفى الملك فيصل التخصصي ومركز الأبحاث كنوع العملية، تاريخها، وإسم الطبيب المعالج. ولاستعراض تفاصيل أكثر اضغط على إسم العملية الجراحية المطلوبة.

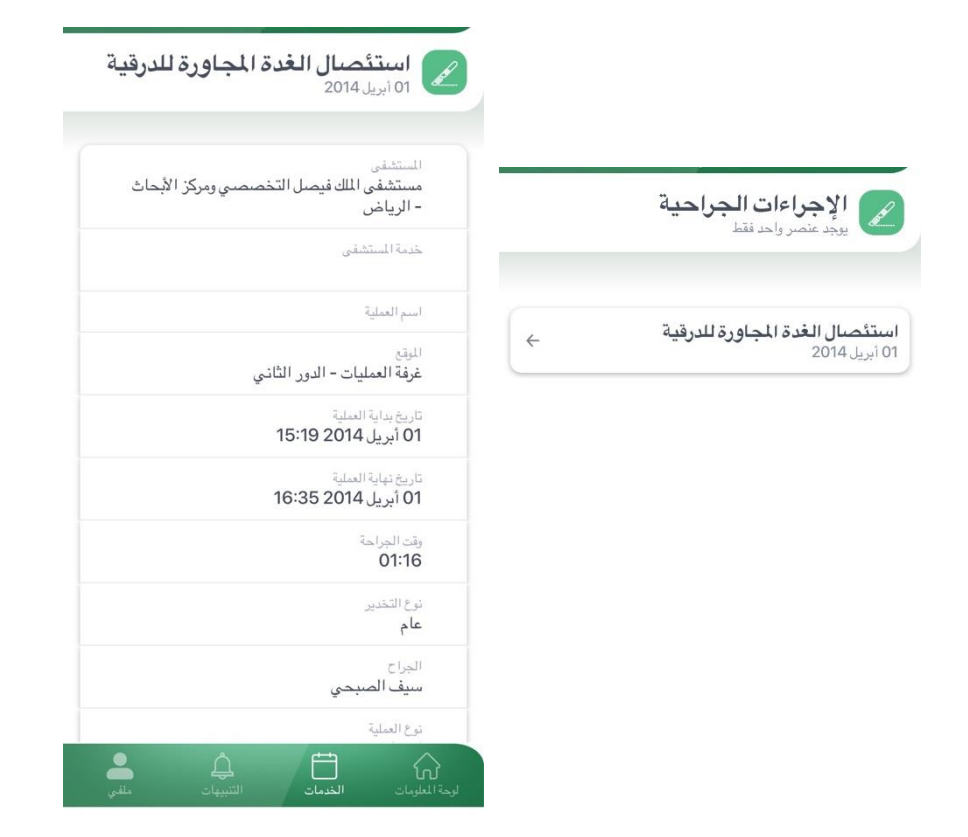

## **تقارير األنسجة**

تمكنك هذه الخدمة من عرض تقارير فحوصات الأنسجة بمجرد الضغط على التقرير المطلوب واستعراضه من خلال المتصفح لحفظ أو الطباعة عن طريق خيار "التفاصيل".

 لحفظ أو طباعة التقرير باستخدام التطبيق اضغط عىل التقرير المراد فتحه أو طباعته ثم اضغط عىل" تحميل التقرير" ثم "افتح" لفتح التقرير في المتصفح (ولحفظ او طباعة التقرير اضغط على السهم من اعلى يسار الصفحة). ي ى

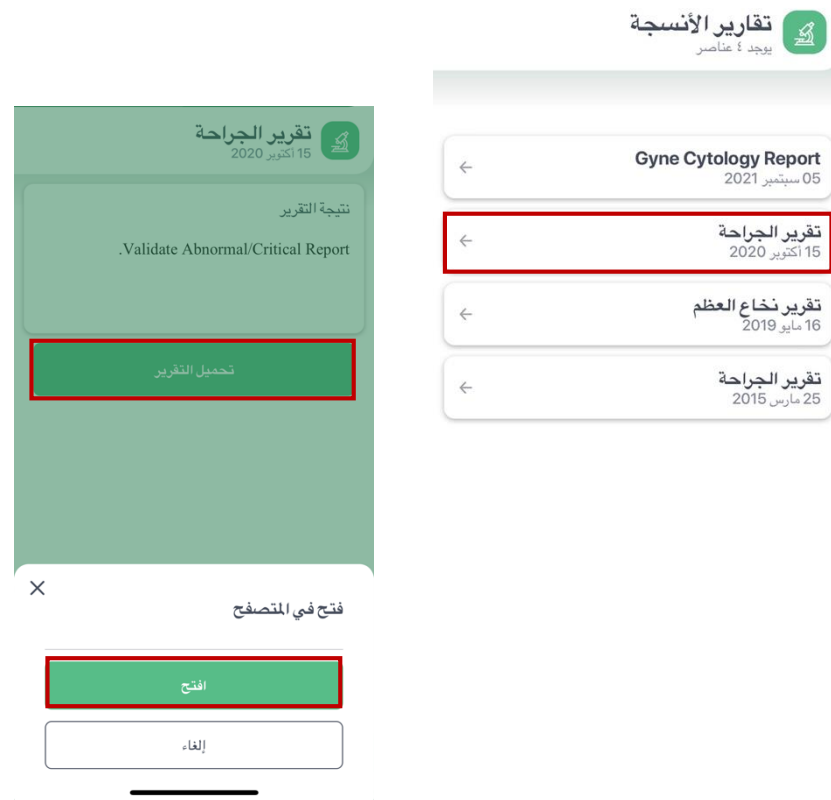

## **بيان الزيار ات**

تتيح لك هذه الخاصية استعراض جميع زياراتك السابقة وطباعتها وهذه الخدمة تشمل زيارات العيادات الخارجية، التنويم، و الطوارئ. علما ۔<br>آ بأن إثبات الزيارة سيكون موقعا إ -<br>i ت -<br>لكترونياً ولا يحتاج إلى ختم من المستشفى . ى

### **لعرض جميع الزيارات:**

- 1. اختر خدمة "بيان الزيارات" .2 من القائمة قم باختيار العيادات المراد االطالع عليها. .3 اضغط عىل " عرض جميع الزيارات".
- في حال استخدام التطبيق اضغط على أيقونة التحميل في أعلى يسار الصفحة لعرض أو ى ي ى طباعة جميع الزيارات.

#### **الستعراض زيارة محددة:**

- ر ت عيني.<br>1. اختر خدمة " بيان الزيارات ".
- .2 من القائمة قم باختيار العيادات المراد االطالع عليها.
	- 3. اضغط على الزبارة المطلوبة
- .4 اضغط عىل " التفاصيل " لعرض "بيان الزيارة" لتحميله أو طباعته.

ي حال استخدام التطبيق اضغط عىل الزيارة المطلوبة ف ثم "عرض تفاصيل زيارة ى ى المستشف" لعرض أو طباعة البيان (بالضغط على السهم من أعلى يسار الصفحة).

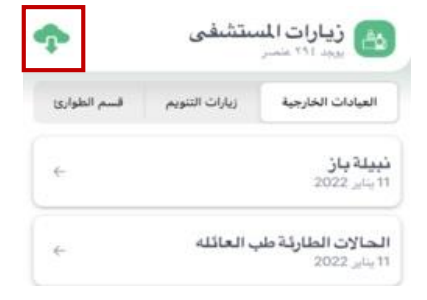

زيارات المستشفى

ABDULRAZAQ ALENAZI

يى المتصفح

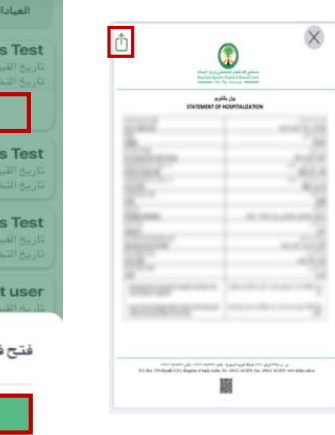

# **اللوازم الطبية**

توفر خدمة اللوازم الطبية معلومات عن المنتجات الغذائية والتمريضية الطبية المصروفة للمريض من مخازن المستشفي الطبية و كذلك إتاحة إمكانية طلب إعادة الصرف.

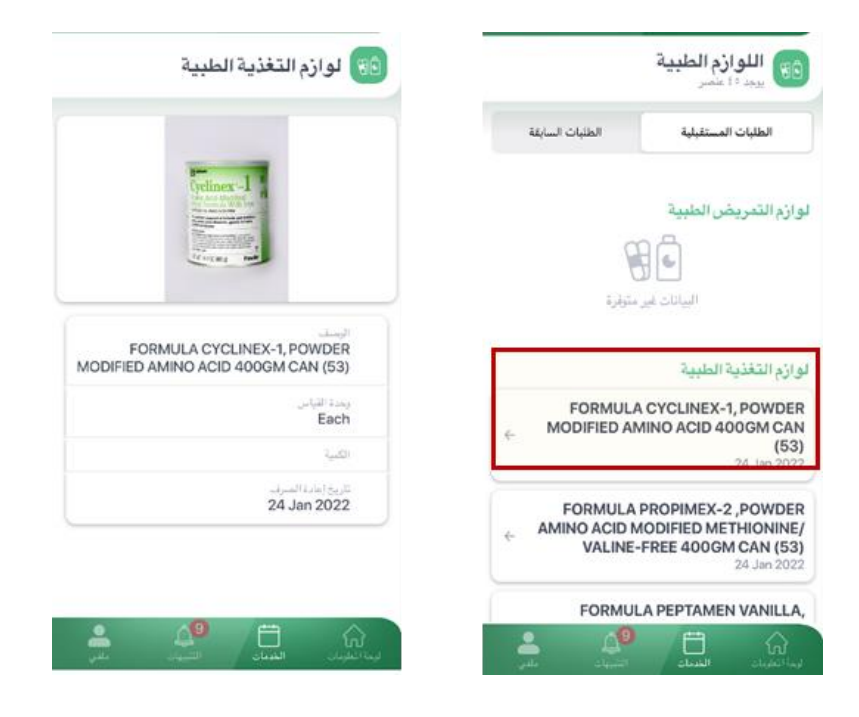

### **ولالطالع عىل معلومات اللوازم:** اضغط عىل خيار "ا**للوازم الطبية**"

بعدها ستظهر لك شاشة بكافة الطلبات السابقة والمستقبلية والت<mark>ي يمكنك من خلالها الاطلاع على صورة الط</mark>لب بالضغط على ي إسم المنتج المطلوب.

ولإعادة صرف أي منتج من قائمة الطلبات السابقة حدد المنتج المطلوب ثم قم بالضغط على خيار "طلب إعادة تعبة جديدة" وسوف تظهر لك رسالة تنبيه بأنه قد "تم استالم طلبك بنجاح".

لمتا<mark>بع</mark>ة حالة الطلب اضغط على خيار "طلباتي" .

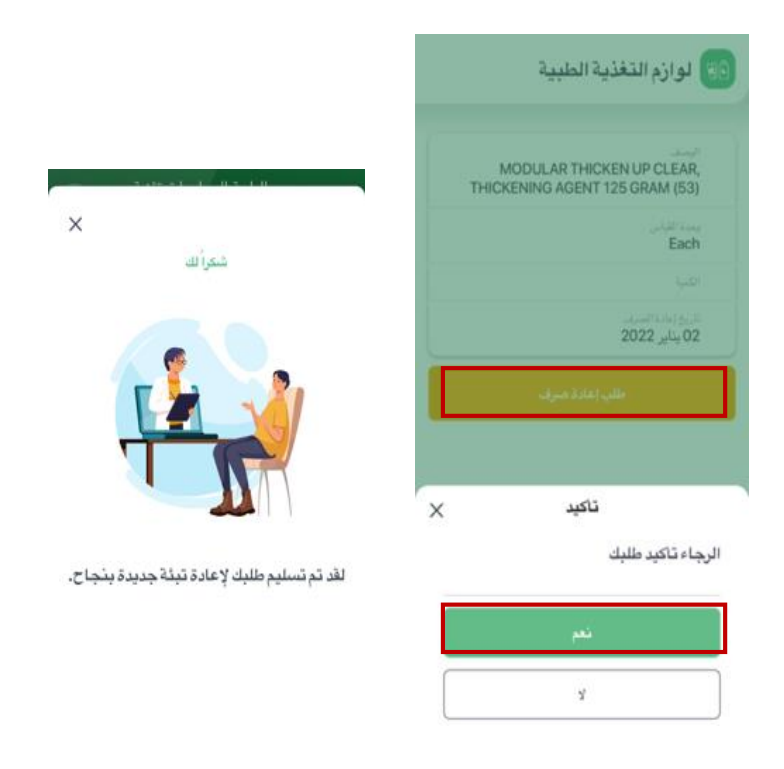

## **ابحث عن طبيب**

تستطيع البحث عن طبيبك ومعرفة أهم المعلومات الخاصة بخبراته وتخصصه الطبي، وشهاداته، والتقييم الذي حصل عليه. ي يمكنك البحث من خالل اسم الطبيب أو الفرع والتخصص وبعد ذلك سوف تظهر لك قائمة بنتائج البحث، ومن ثم اضغط عىل اسم الطبيب المطلوب.

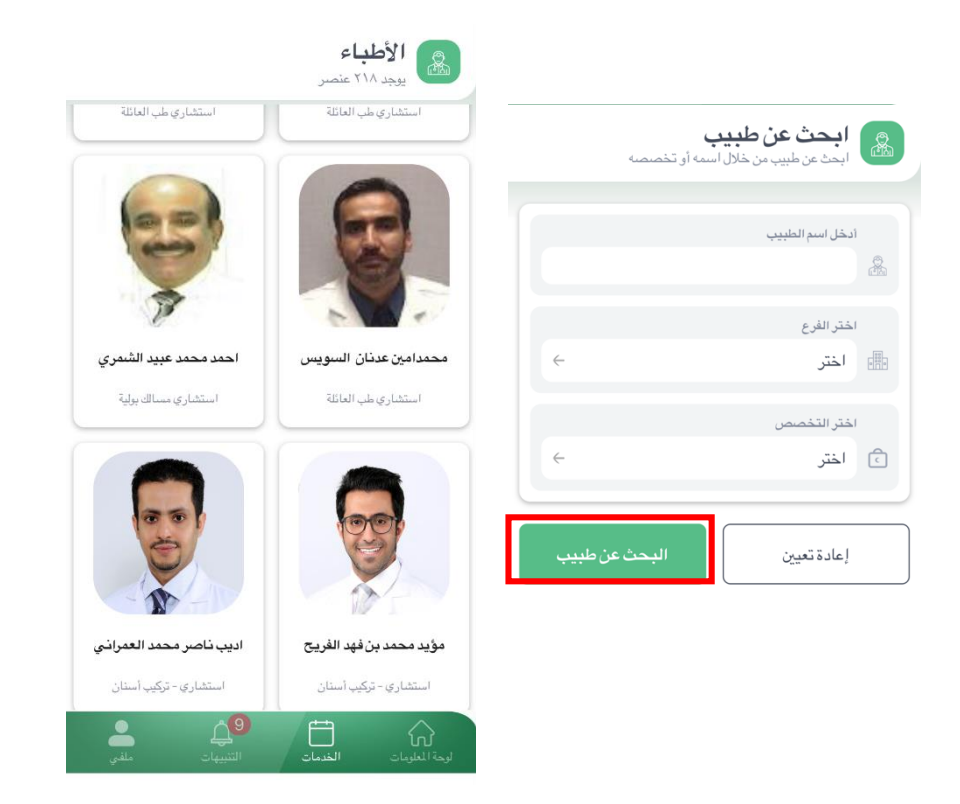

# الرعاية ال<mark>اف</mark>تراضية

#### يمكنك عرض المواعيد الافتراضية التي لديك والدخول لها. ي ىضي **مالحظة:** من خالل هذه الخدمة. باتباع الخطوات التالية: ىض طب العائلة حجز موعد افت <sup>ر</sup> يمكن لمر ا )<br>i موت حر<br>أ افتراضياً

- قم بالضغط على خيار (احجز موعداً افتراضياً). قم بالضغط عىل خيار )احجز موعدا
	- -<br>- اختر العيادة المطلوبة.
		- ثم اختر الطبيب.
	- ـ<br>- ثم اختر التاريخ والوقت المتاح.
	- ثم قم بالضغط عىل احجز موعد. سيظهر لك الموعد الافتراضي الذي حجزته<br>سيظهر لك الموعد الافتراضي الذي حجزته ا
	- كل من قائمة مواعيد خدمة المواعيد و ف ي ى
		- ي<br>خدمة الرعاية الافتراضية.

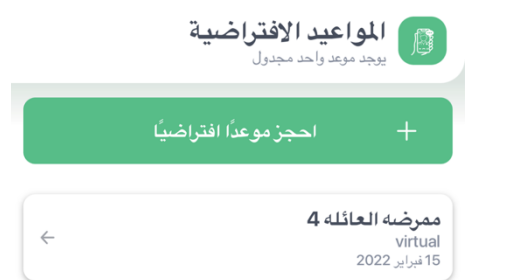

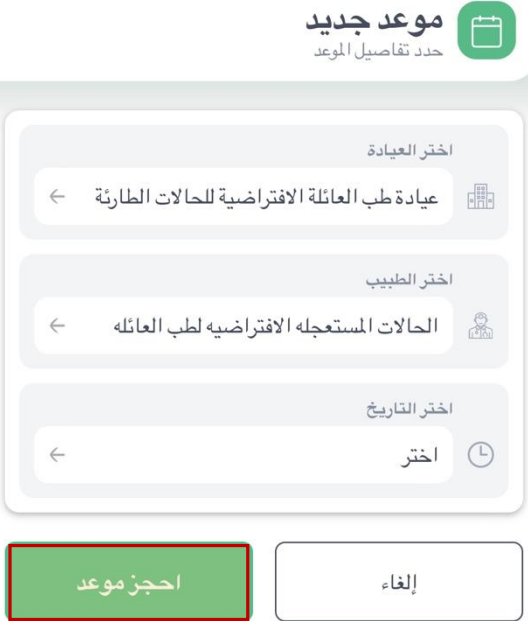

### **الخصائص**

#### **اللغة**

يمكنكم تغيير اللغة من خلال أيقونة تغيير اللغة من أعلى يمين الصفحة في حال استخدام الموقع الإلكتروني. ي ى ي

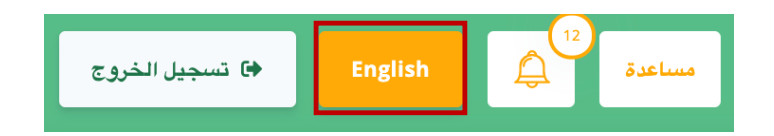

\* أما إذا كنت مستخدم للتطبيق، فيمكنكم تغي تاللغة من خالل الذهاب إلى خيار "ملفي" ثم الضغط على "الخصائص". ي ا<br>أ

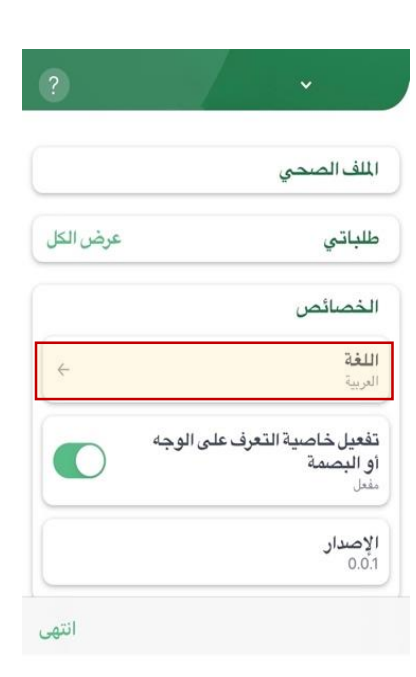

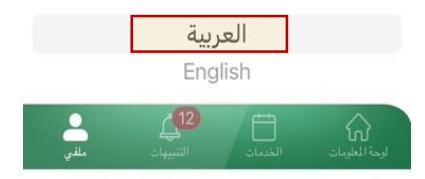

## **االستفسارات والشكاوى**

إلرسال استفساراتكم أو الشكاوى أو ترك تعليق يمكنكم ترك رسالة من خالل قنوات "المساعدة" التالية:

- اتصل بنا عىل الرقم الموحد 199019
- الاتصال على مركز تفاعل المواطنين (آمر) 199099
	- دعنا نتصل بك
- إذا كنت مستخدم للتطبيق فسوف يظهر لك خيار إضاف وهو : ي ى تواصل عبر الواتس اب.

ومن خلال مركز التخصصي لاستقبال التعليقات والآراء بالموقع:

لإضافة اقتراح، أو تسجيل شكوى، أو المشاركة بشكراً، أو طلب آخر  $\frac{1}{2}$ ، أو تسجيل شكوى، أو المشاركة بشكراً، أو طلب آخر الذهاب الى يسار اسفل الشاشة والضغط على هذه الايقونة

- يمكنك اختيار نوع الطلب الذي تريده، ومن ثم اختر فرع المستشفى الذي تتبع له
	- قم بكتابة الطلب في صندوق الرسائل ومن ثم اضغط "إرسال" ي ى

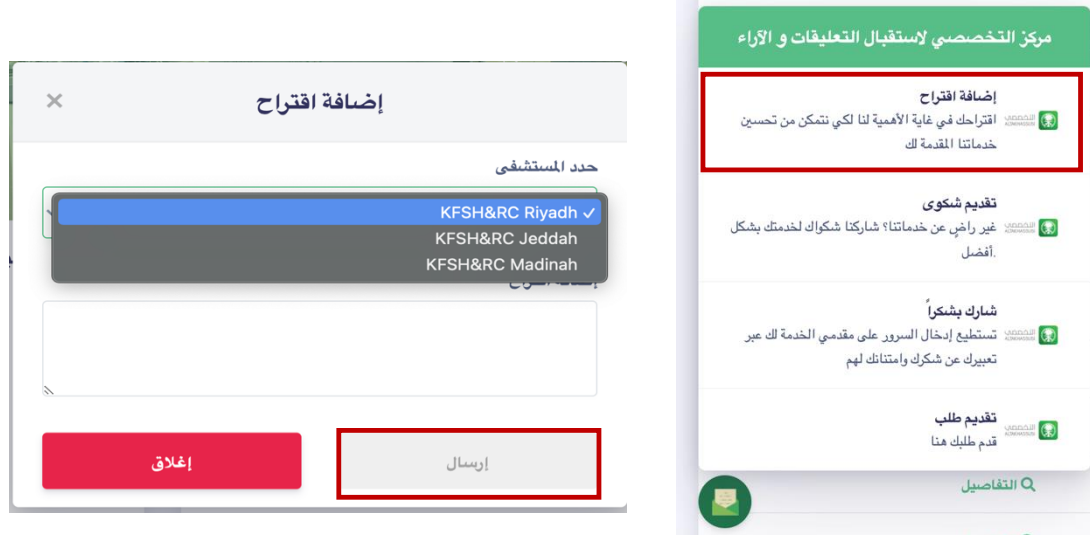

### يمكنكم تقييم التطبيق وخدماته لرفع مستوى الخدمة وتقديم الأفضل.

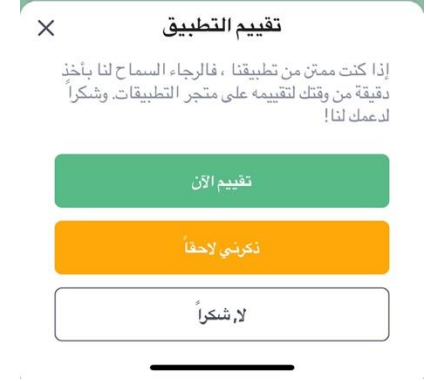

### **ولمزيد من المعلومات يمكنكم التواصل ع تقنواتنا التالية:**

- االتصال عىل رقم المستشف الموحد 199019 ى
- الاتصال على مركز تفاعل المواطنين (آمر) 199099